Oportfolio

09/2023

**ENTAR ZA STCE CONTAR ZA** 

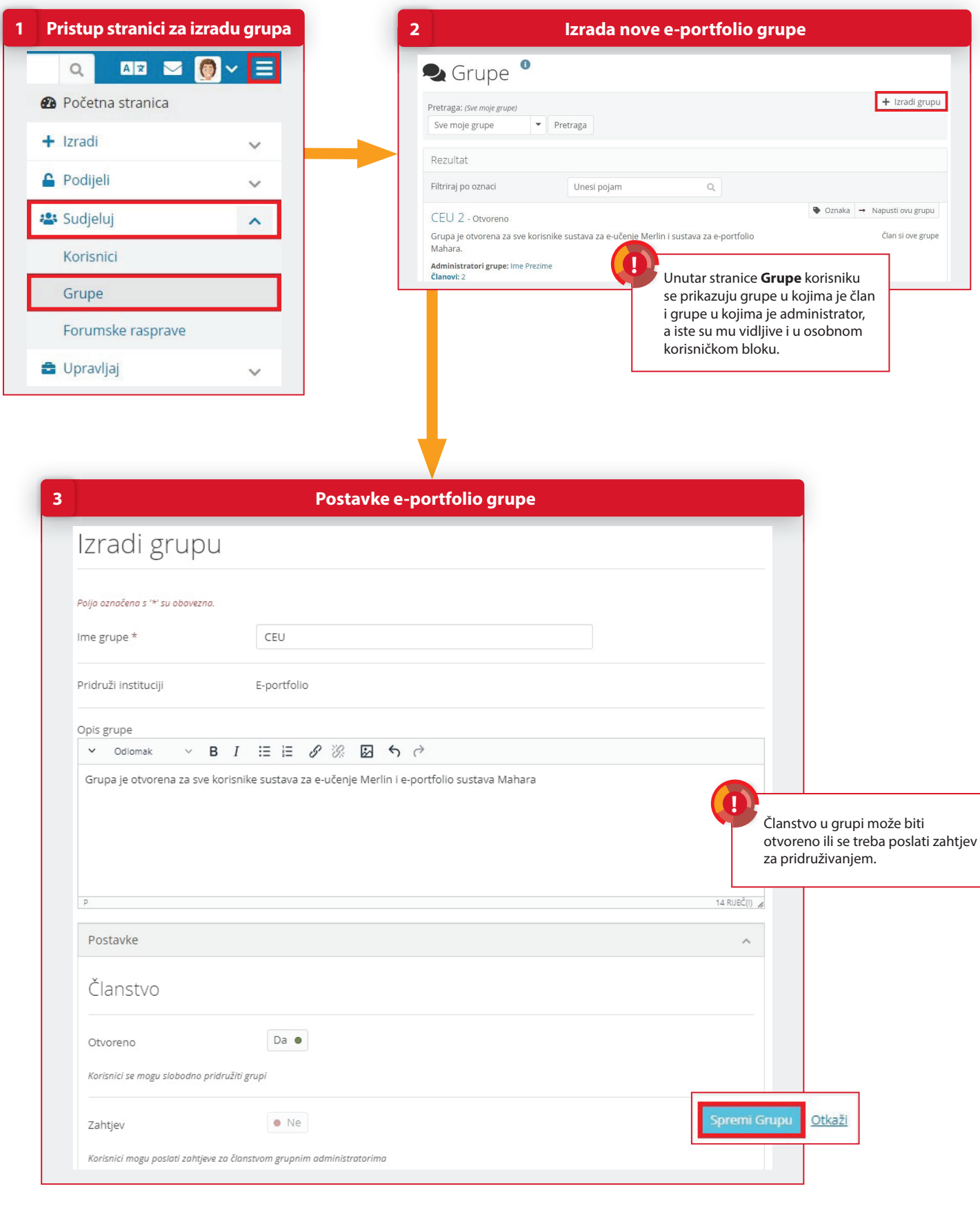

**https://moodle.srce.hr/eportfolio ceu@srce.hr 01 616 5171 www.srce.hr/ceu**

 $\bigcirc$ portfolio

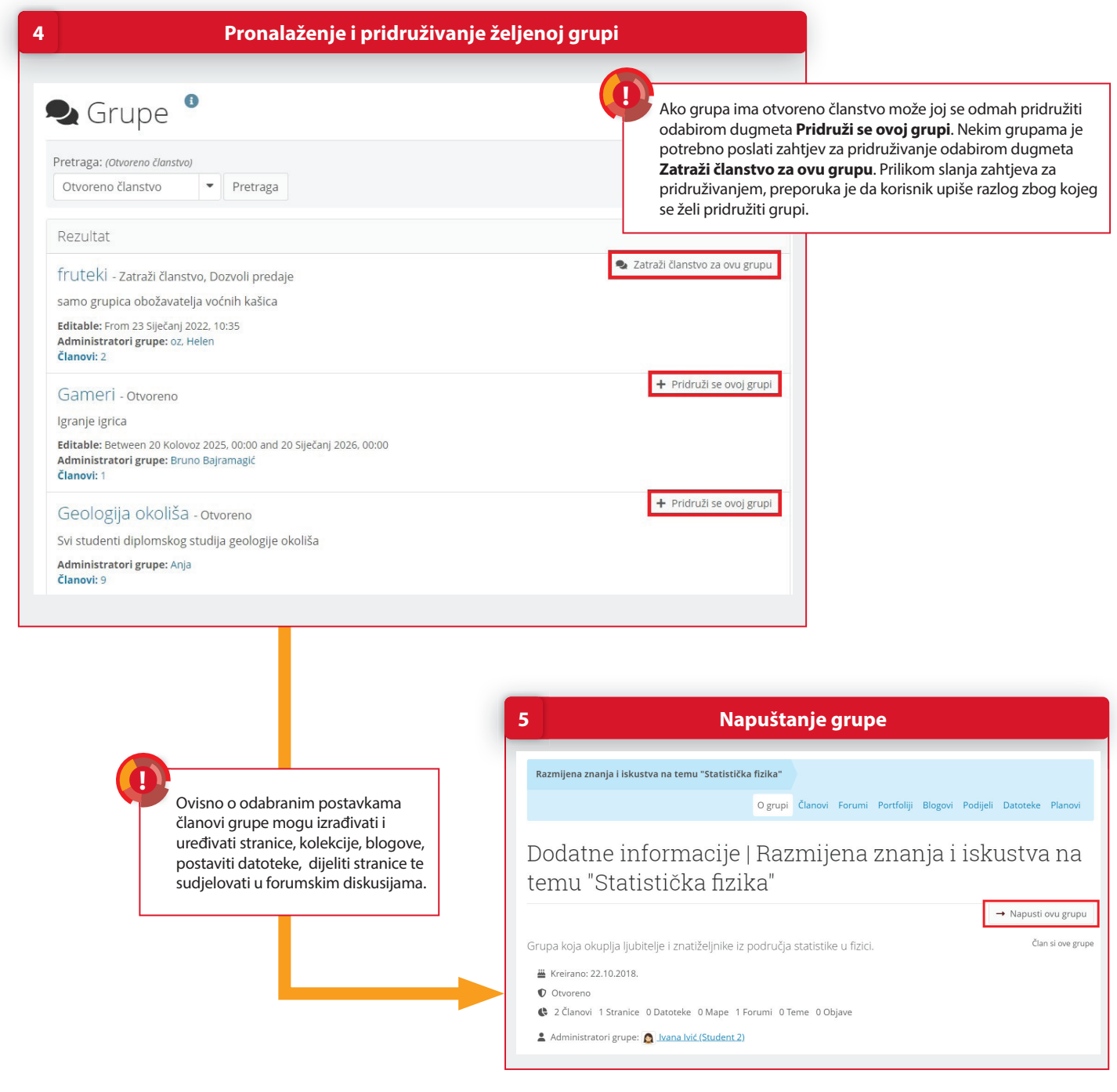

## **POSTUPAK**

- 1. Novu grupu izrađujete putem poveznice Glavni izbornik → Sudjeluj → Grupe.
- 2. Odaberite dugme **Izradi grupu** kako bi se pokrenuo postupak izrade nove e-portfolio grupe.
- 3. Unesite podatke o grupi i uredite ostale postavke grupe te odaberite dugme **Spremi Grupu**.
- 4. Izaberite iz izbornika poveznicu **Glavni izbornik → Sudjeluj → Grupe** te s popisa ili putem pretraživača potražite grupu kojoj se želite pridružiti.
- 5. Svaki korisnik može svojevoljno napustiti grupu kojoj je pridružen odabirom dugmeta **Napusti ovu grupu**. **Detaljnije informacije potražite u priručniku a se pokrenuo postupak izrade nove e-portfolio grupe.**<br>Desite podatke o grupi i uredite ostale postavke grupe te odaberite dugme **Spremi Grupu**.<br>Izaberite iz izbornika povezn

**https://moodle.srce.hr/eportfolio ceu@srce.hr 01 616 5171 www.srce.hr/ceu**

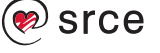

CENTAR ZA e-učenje